## **SEC401 Installation Guide**

Version Kali and Windows 8

This document covers the installation guide to make sure you are ready for class. Prior to coming to class you need to download and install the latest version of Kali Linux and VMware Player on your Windows 8 system.

Windows 8 will be used as the base operating system for you laptop. If you are able to run Kali Linux within VMware Player and run programs within the GUI, you are all ready for class. The following steps will take you through the process.

NOTE: If you are running a Mac OS, you can run both Windows 8 in a VM and Kali Linux in a separate VM. However you will need a running version of Windows 8 and a running version of Kali Linux to participate in the labs.

## **VMWare Player**

VMWare player should be downloaded and installed from www.vmware.com. The current link to download VMWare Player is https://my.vmware.com/web/vmware/free#desktop\_end\_user\_computing/vmware\_player  $/6$  0

The links on websites change often so if the above link does not work, you can find the latest version of VMWare Player under downloads.

Once you are at the site click the download button to the right of VMWare Player for Windows.

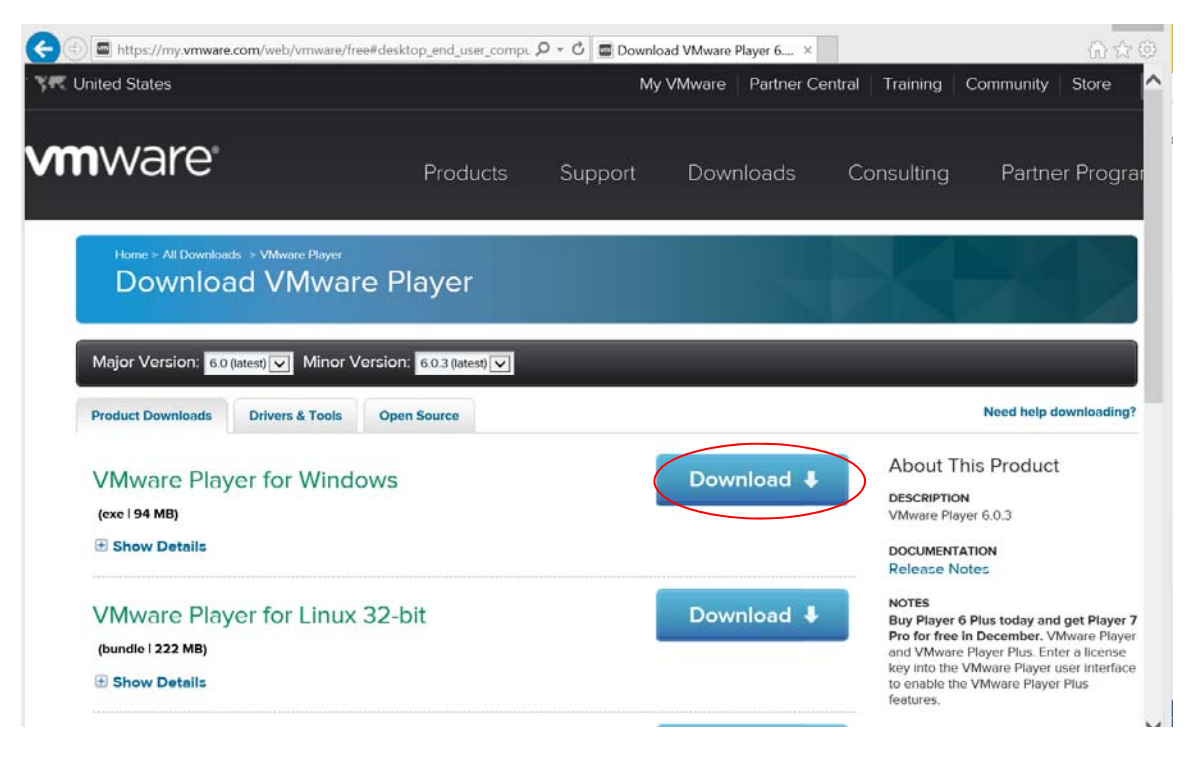

When asked "Do you want to run or save…", click Run.

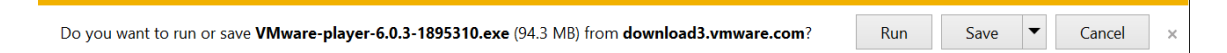

The download should begin. If you are running UAC and get prompted if you would like to Run the program, select Yes.

When the Welcome screen appears, click Next to continue.

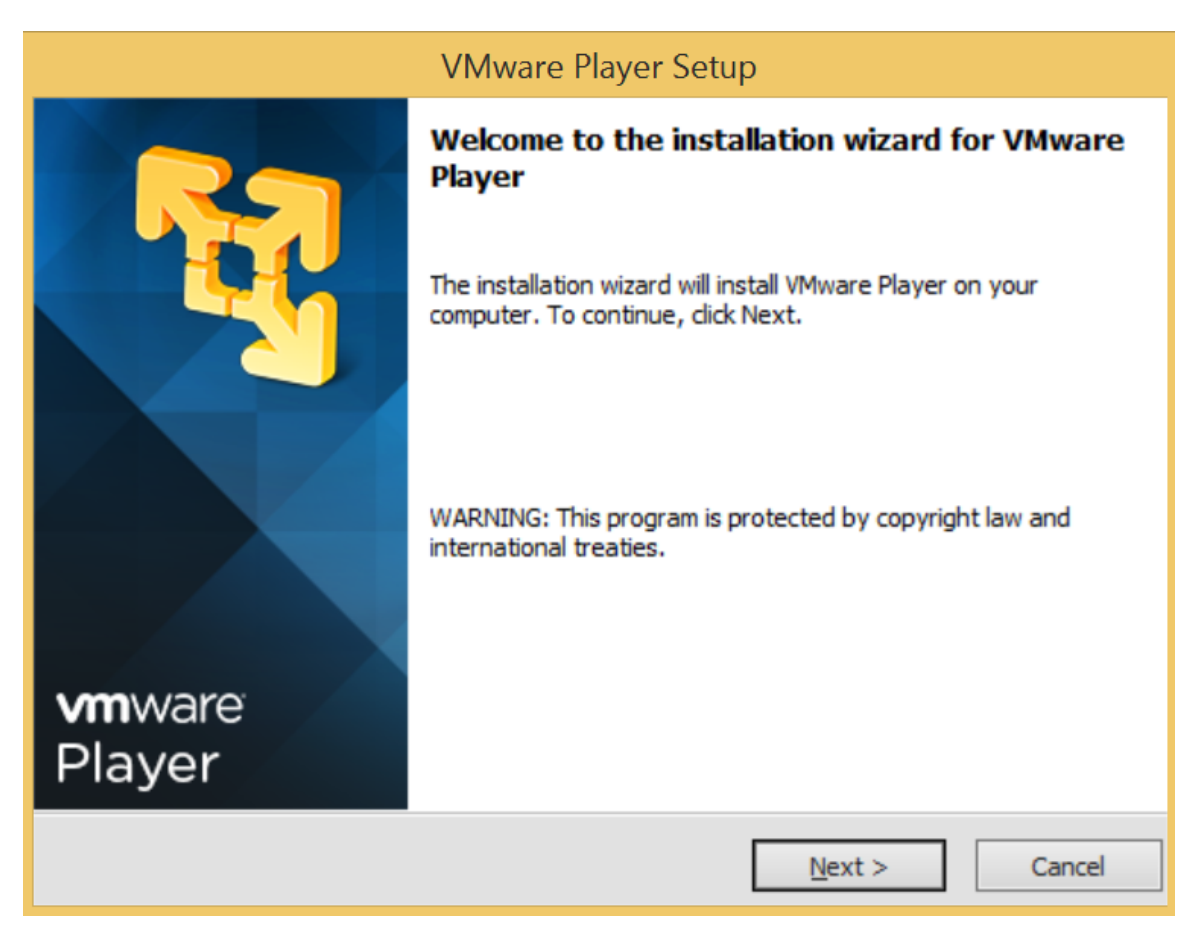

On the License Agreement page, select that "I accept the terms in the license agreement" and click Next.

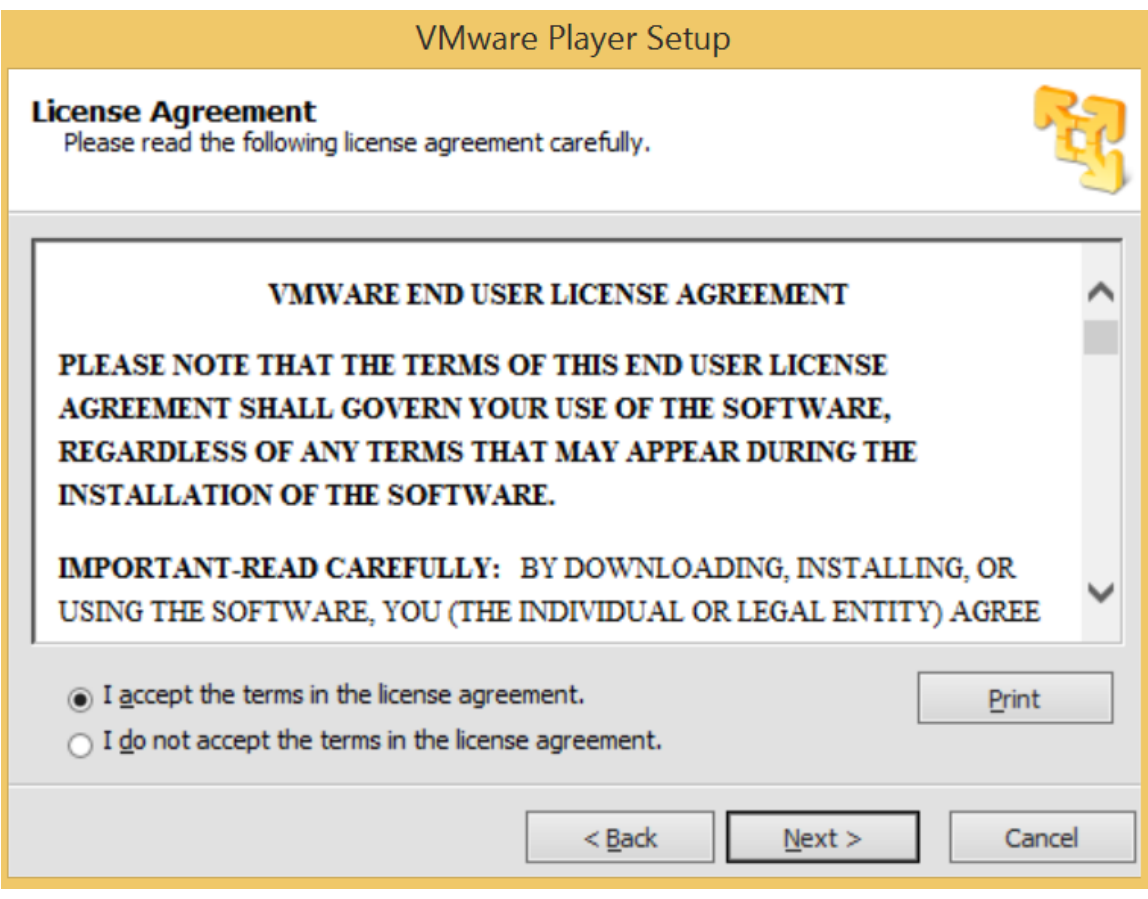

Confirm that the installation directory is correct and click Next to continue.

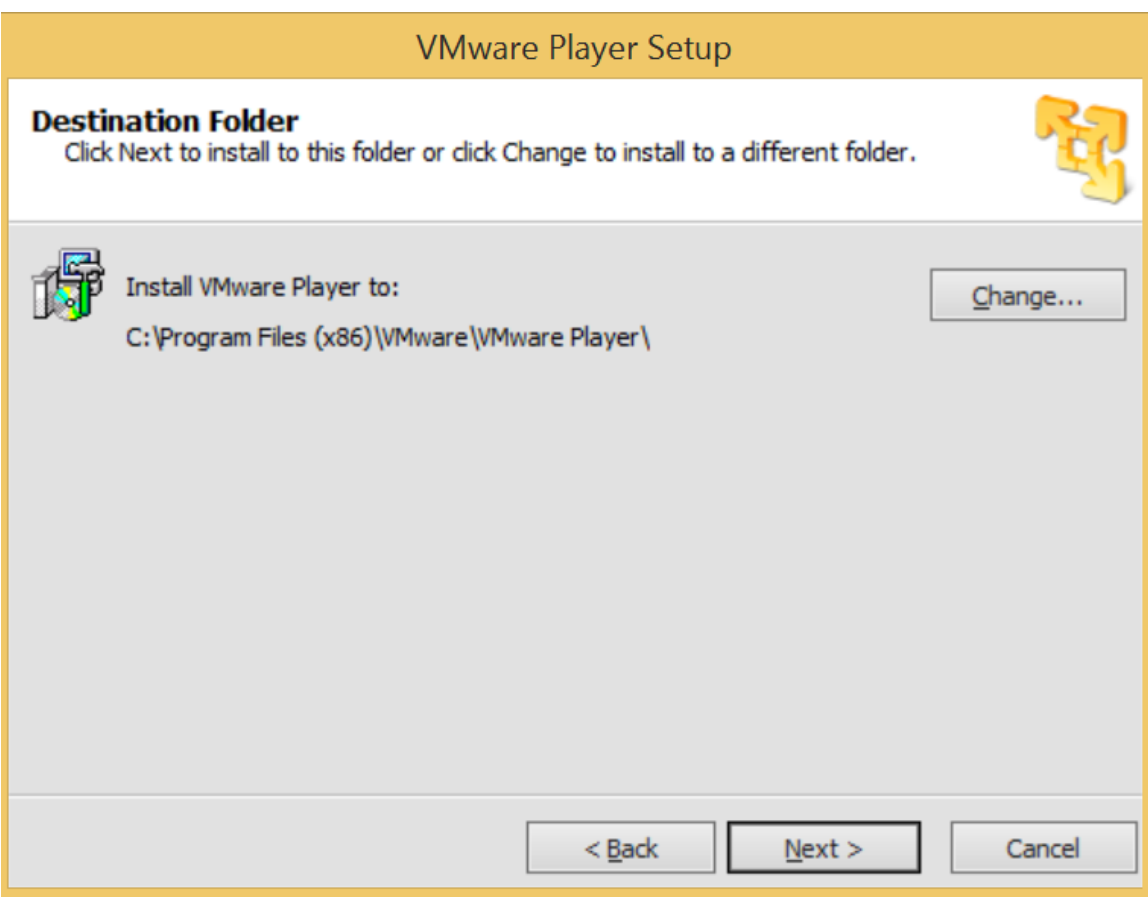

Select whether software updates will automatically be included and select Next.

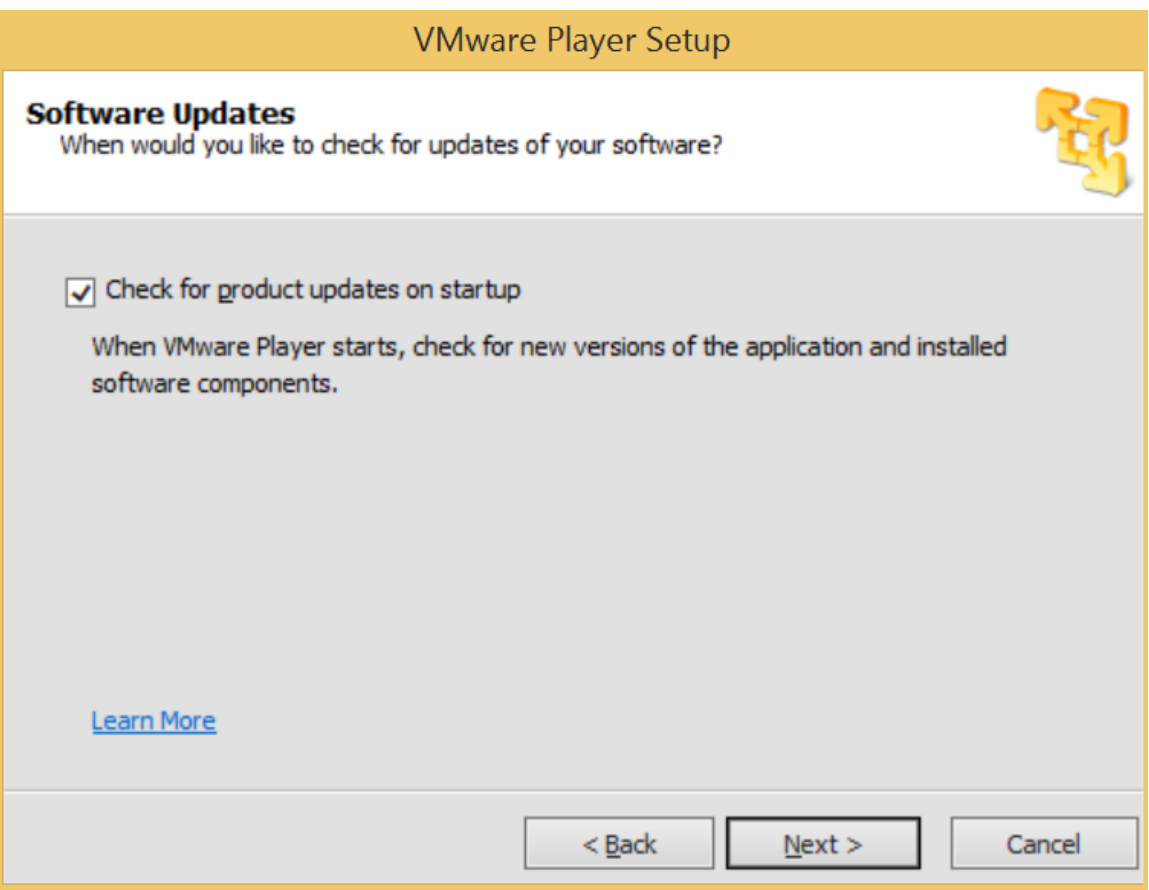

Select whether you want to participate in the User Experience Improvement Program and select Next.

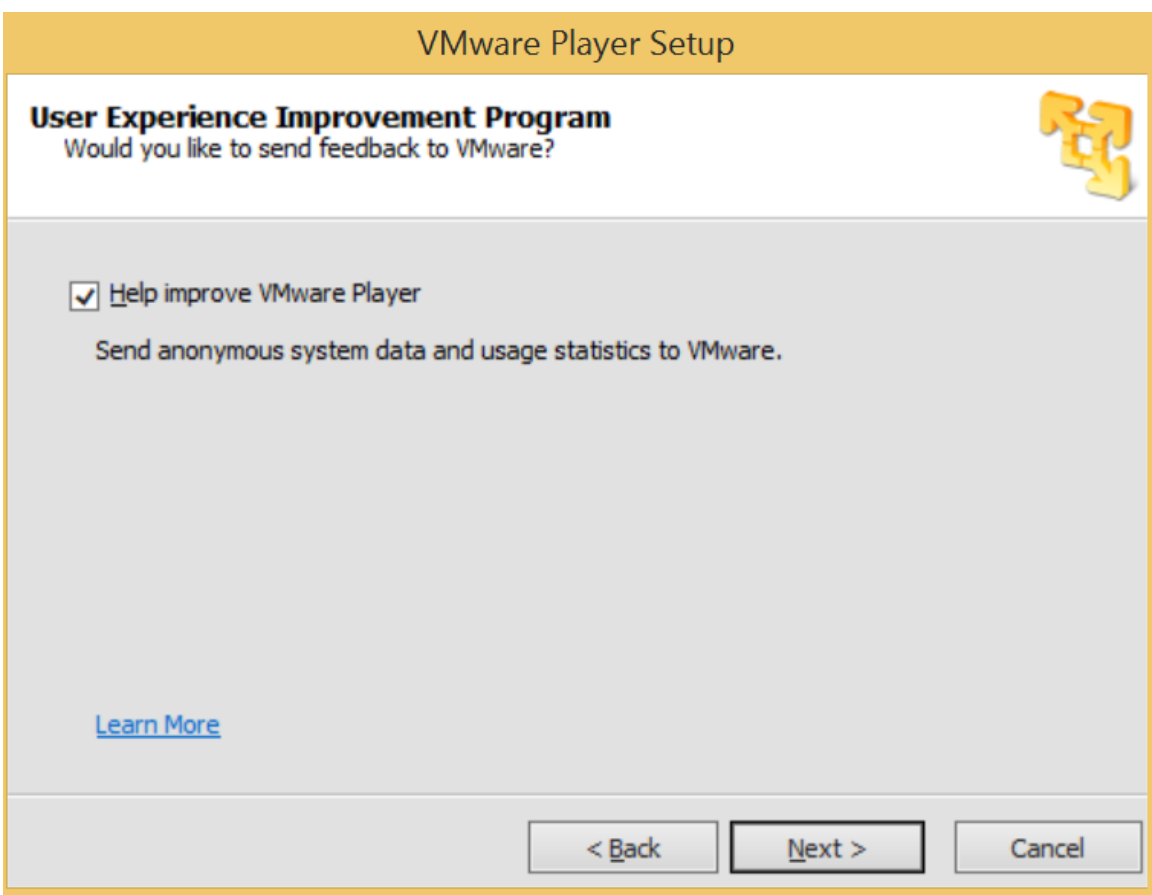

Determine what shortcuts you want to have on your system and select Next.

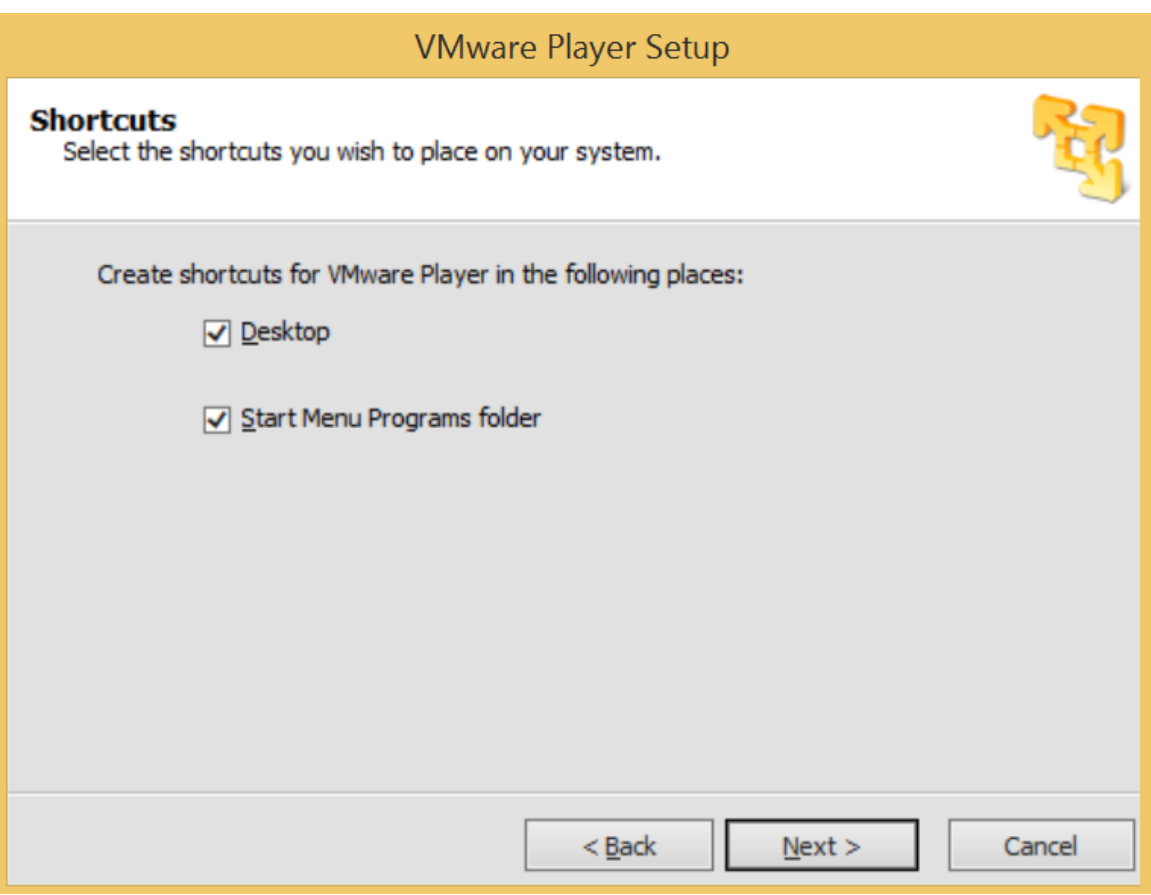

Click Continue to install the program.

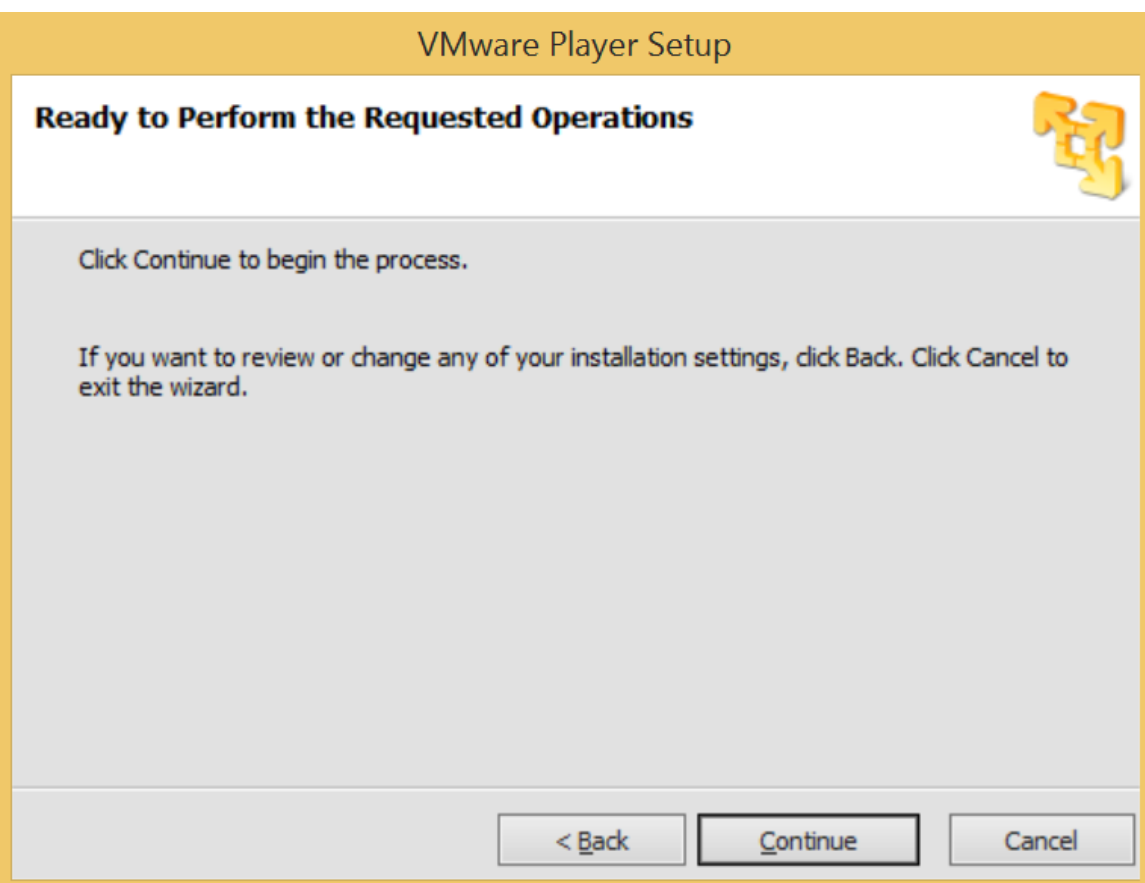

Installation of the program will begin.

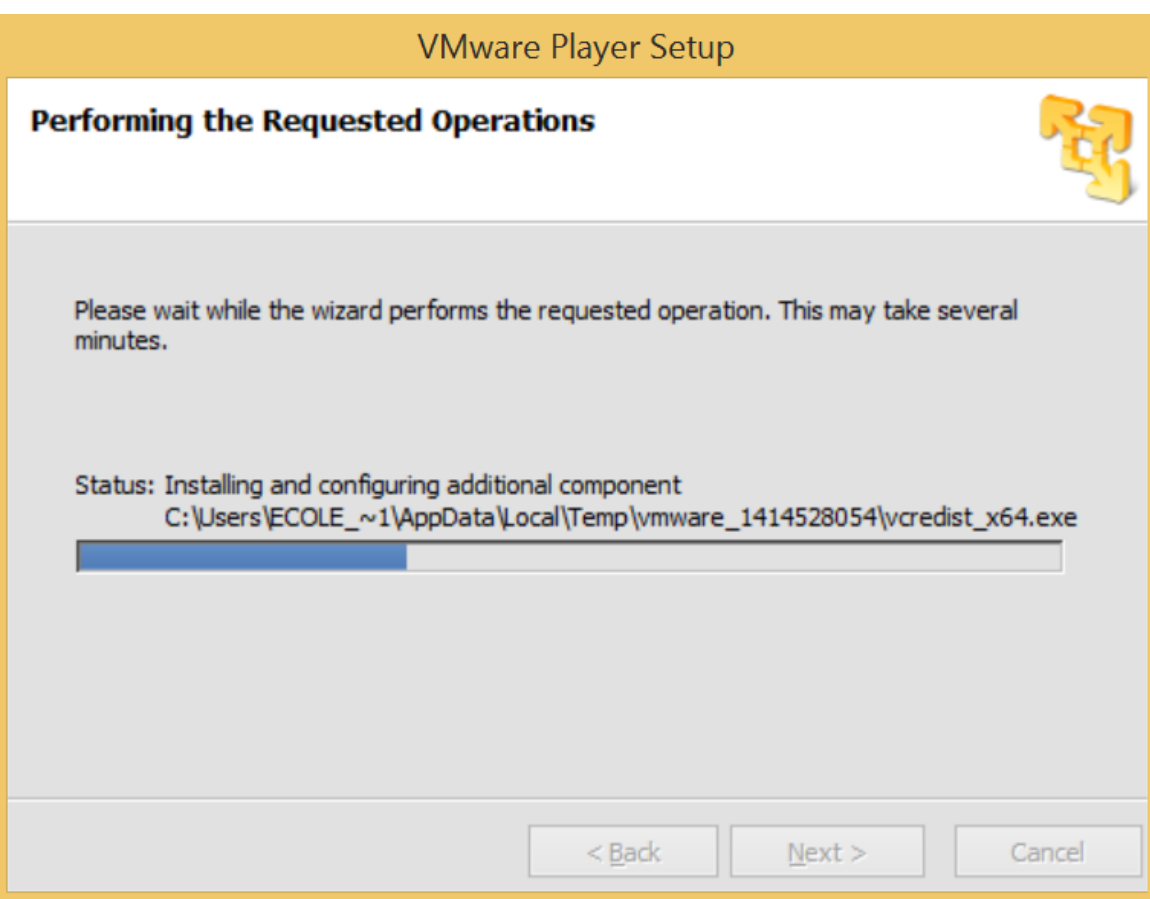

Click Finish to complete the installation process.

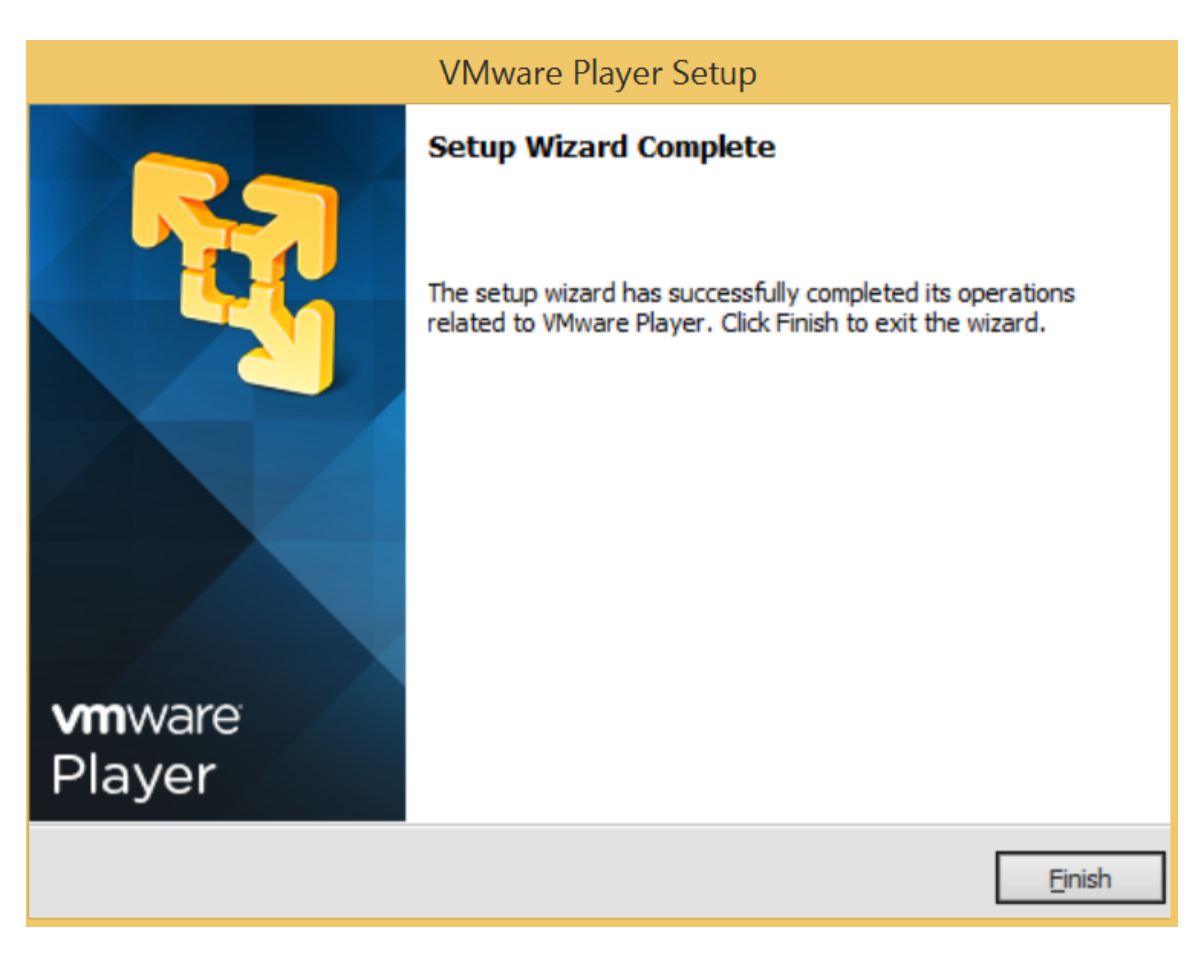

VMware is now installed on your system.

## **Downloading Kali Linux**

This section describes how to download Kali Linux on your system. Download Kali from http://www.kali.org/. Under downloads, select Custom Kali Images.

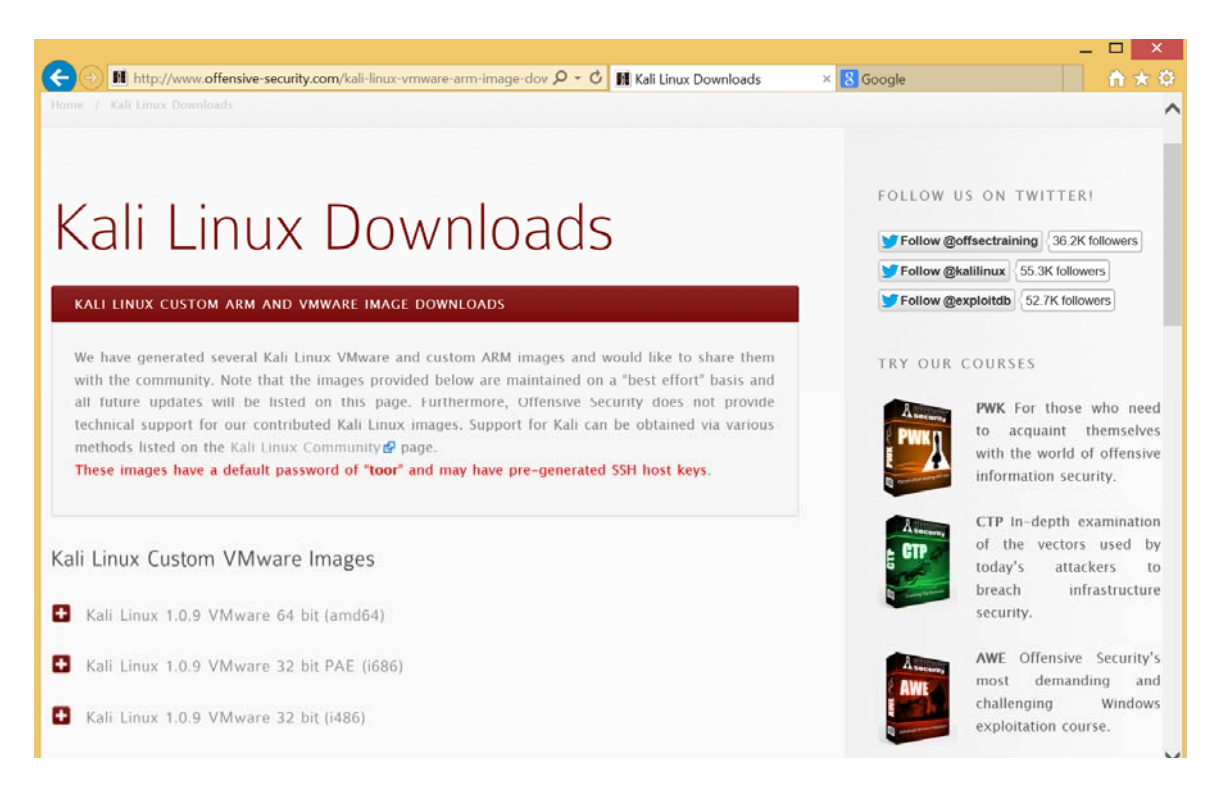

Select either 64 or 32 bit depending on the system you are going to run it on. Click the plus to the left of the version you want to use to select the options.

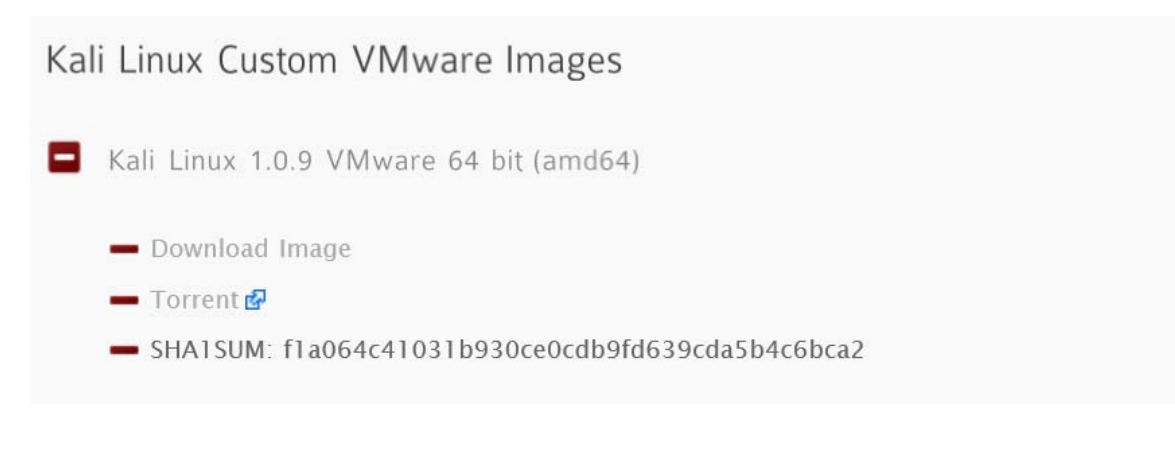

Select Download Image. When the Save option appears, click Save As and save to the desktop.

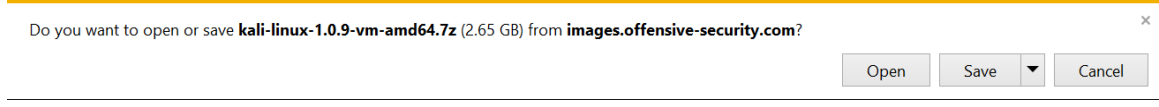

The downloaded file should now appear on the desktop. It is compressed with WinRAR. If WinRAR is not installed it can be downloaded from http://www.rarlab.com/. It is

important to always run AV software and scan all files before downloading. Websites change and a once trusted site could be compromised and potentially contain malware.

Right click on the file to uncompress it. Select Extract Here and a Kali-Linux folder will appear on the desktop. The un-compression process could take 5-10 minutes based on the speed of your system. Make sure it is complete before proceeding to the next step. At this point Kali is downloaded and ready to be run.

## **Running Kali**

Once VMWare player is installed and Kali is downloaded, open the Kali-Linux directory where the rar file was uncompressed. Double click on the file named Kali-Linux-1.0.9 vm-amd64.vmx, if the file extension is hidden it can be identified by looking at the Type and finding the VMWare virtual machine file.

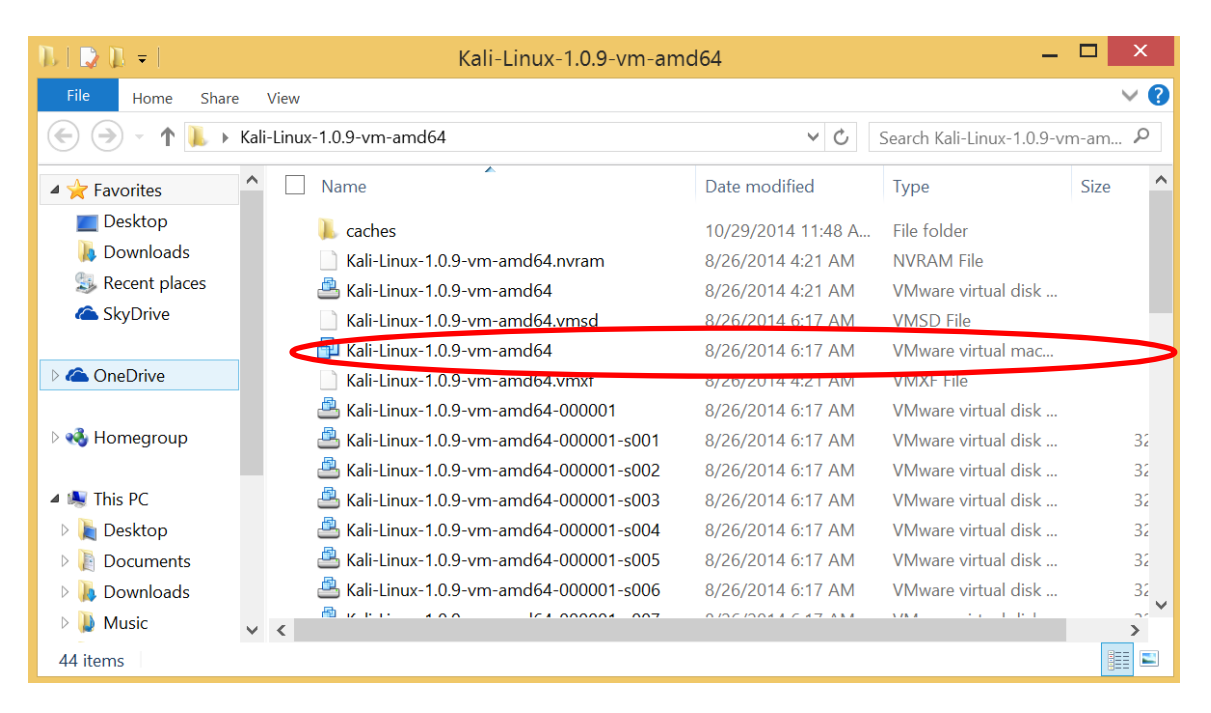

VMware will start. When asked whether the image was moved or copied, select I copied it.

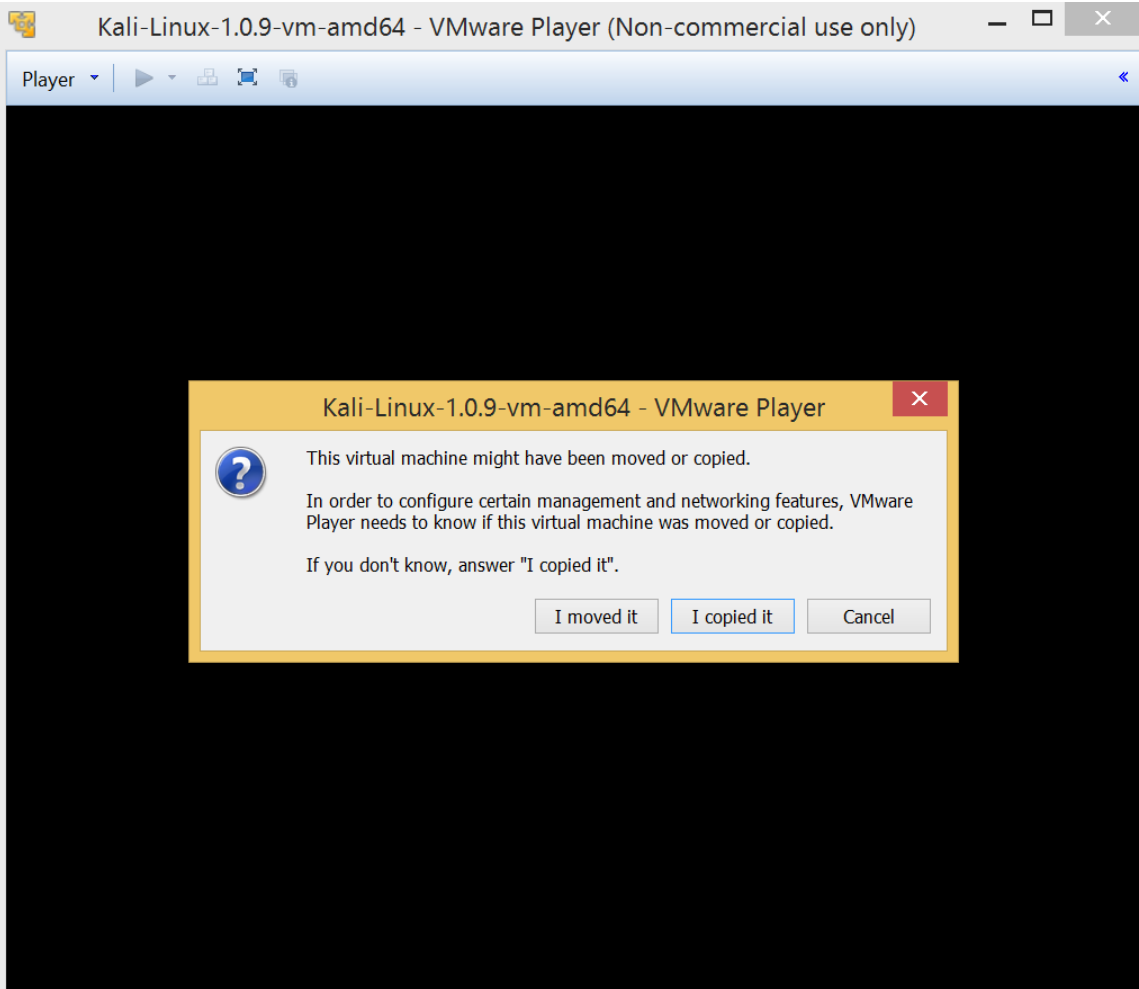

If prompted, you can Download and Install VMware Tools. While not required, it is recommended to get the full use out of VMWare Player.

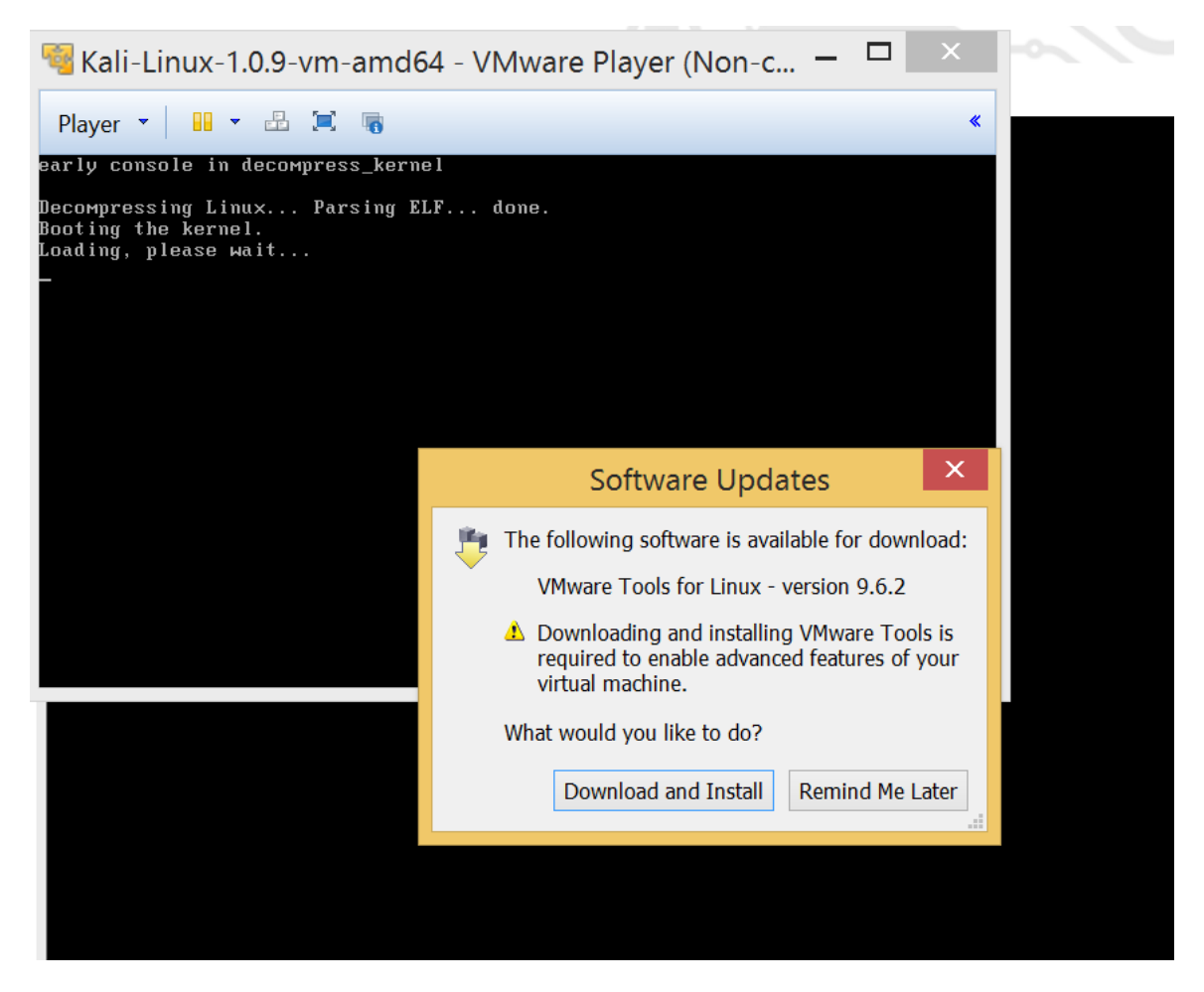

If UAC is running, select Yes to allow the program to run.

After VMware Tools is installed, the system will boot up and require you to logon.

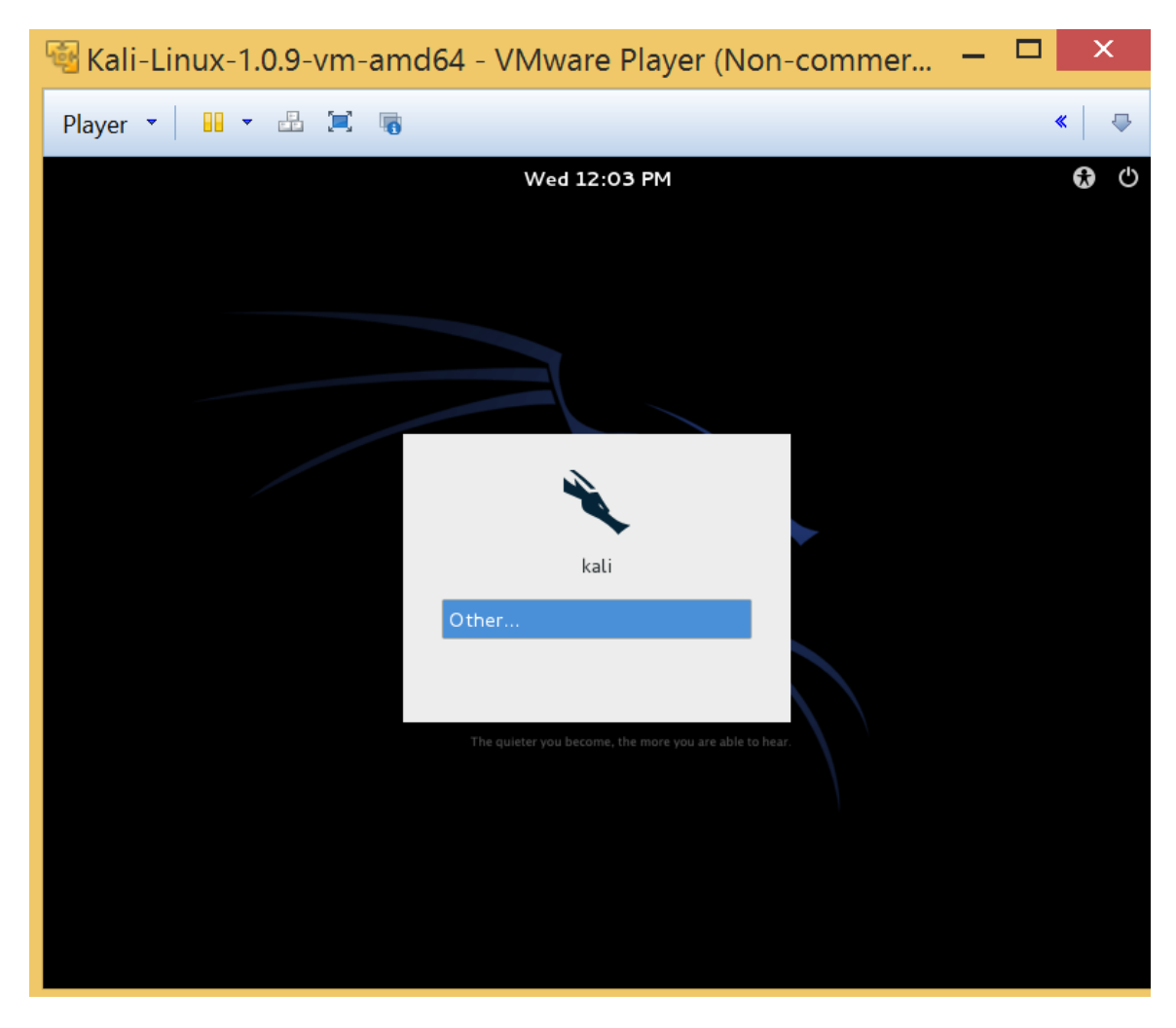

Select Other and type a username of root and select Log In.

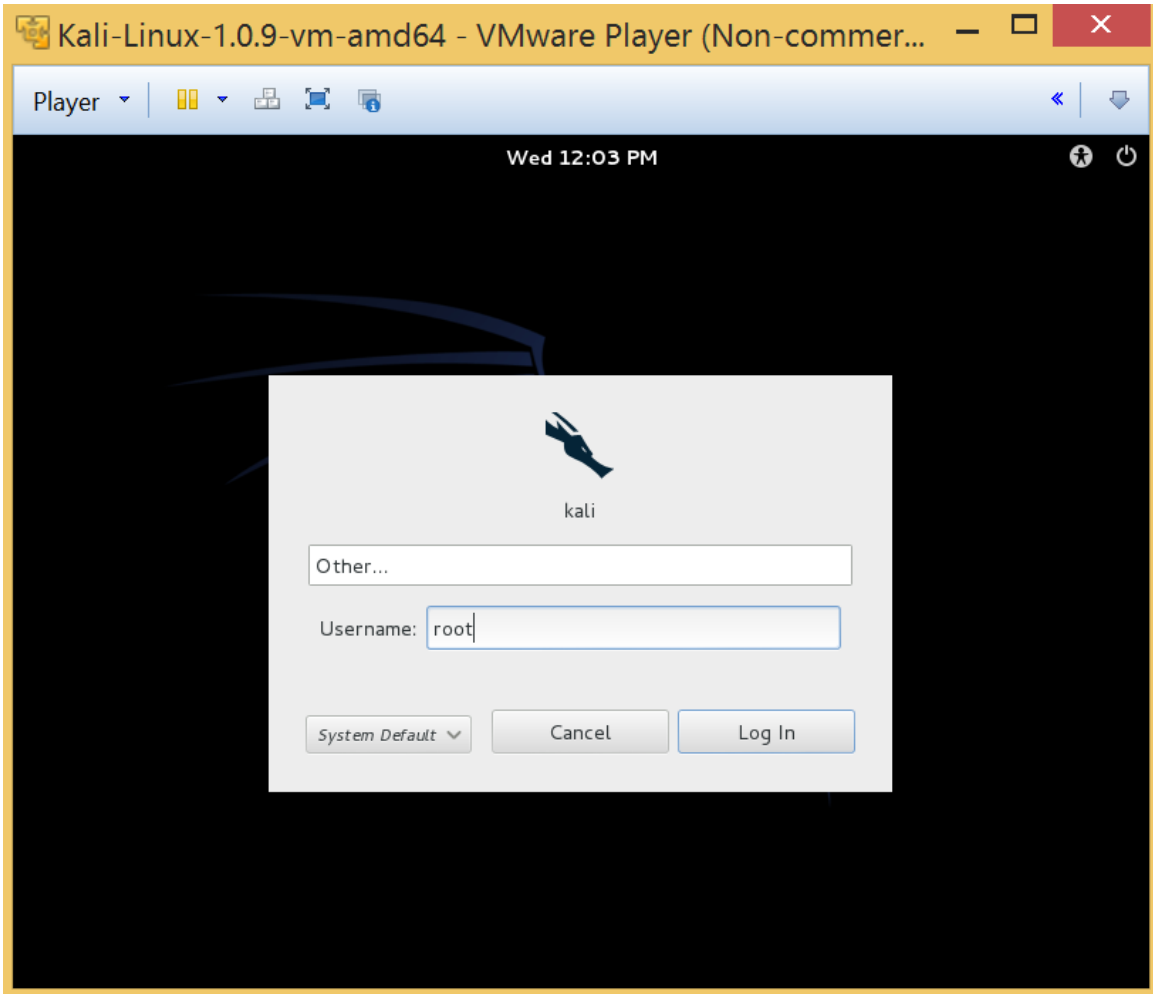

When prompted for a password type in toor (which is root backwards) and click Log In.

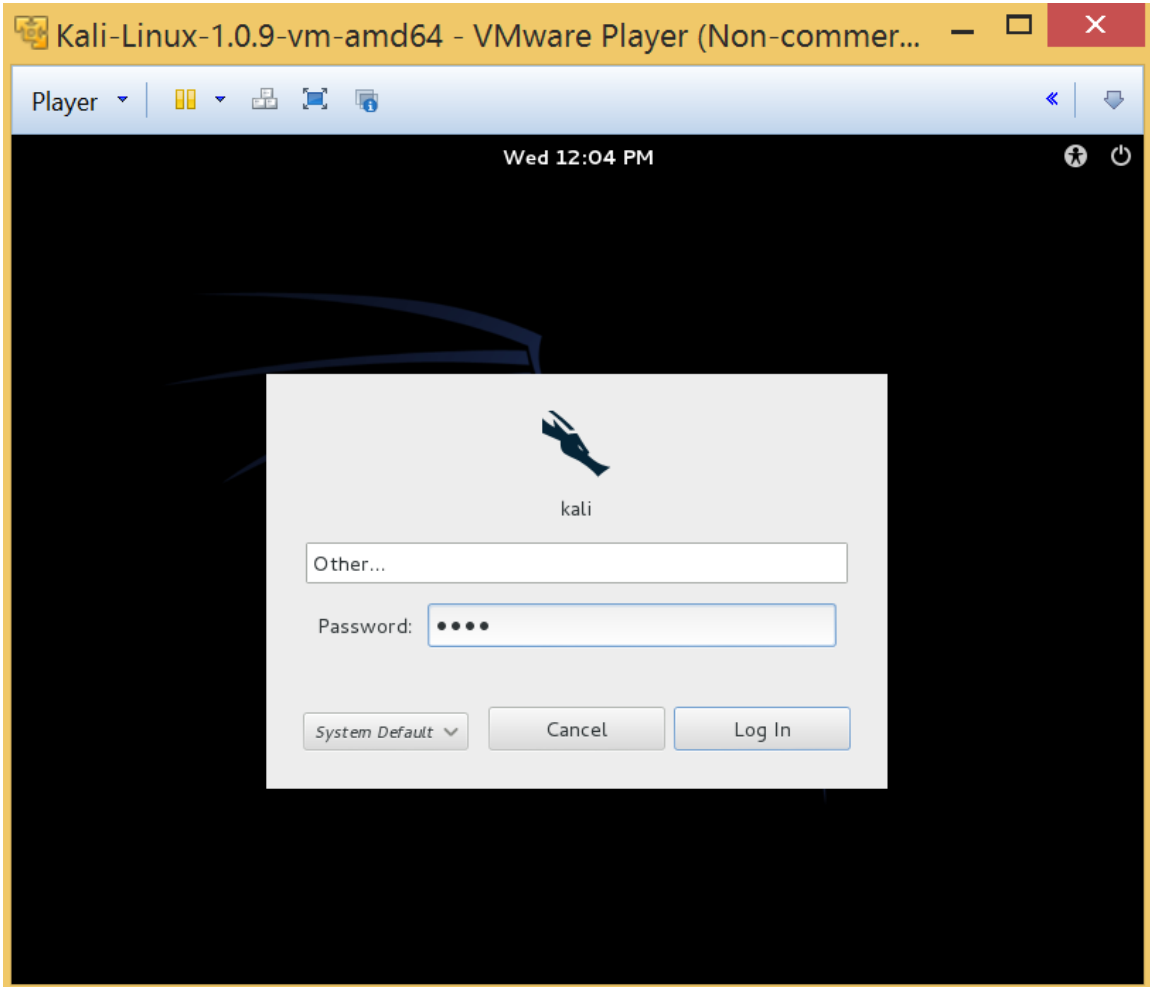

Kali Linux will now start and you will be ready to run the labs.

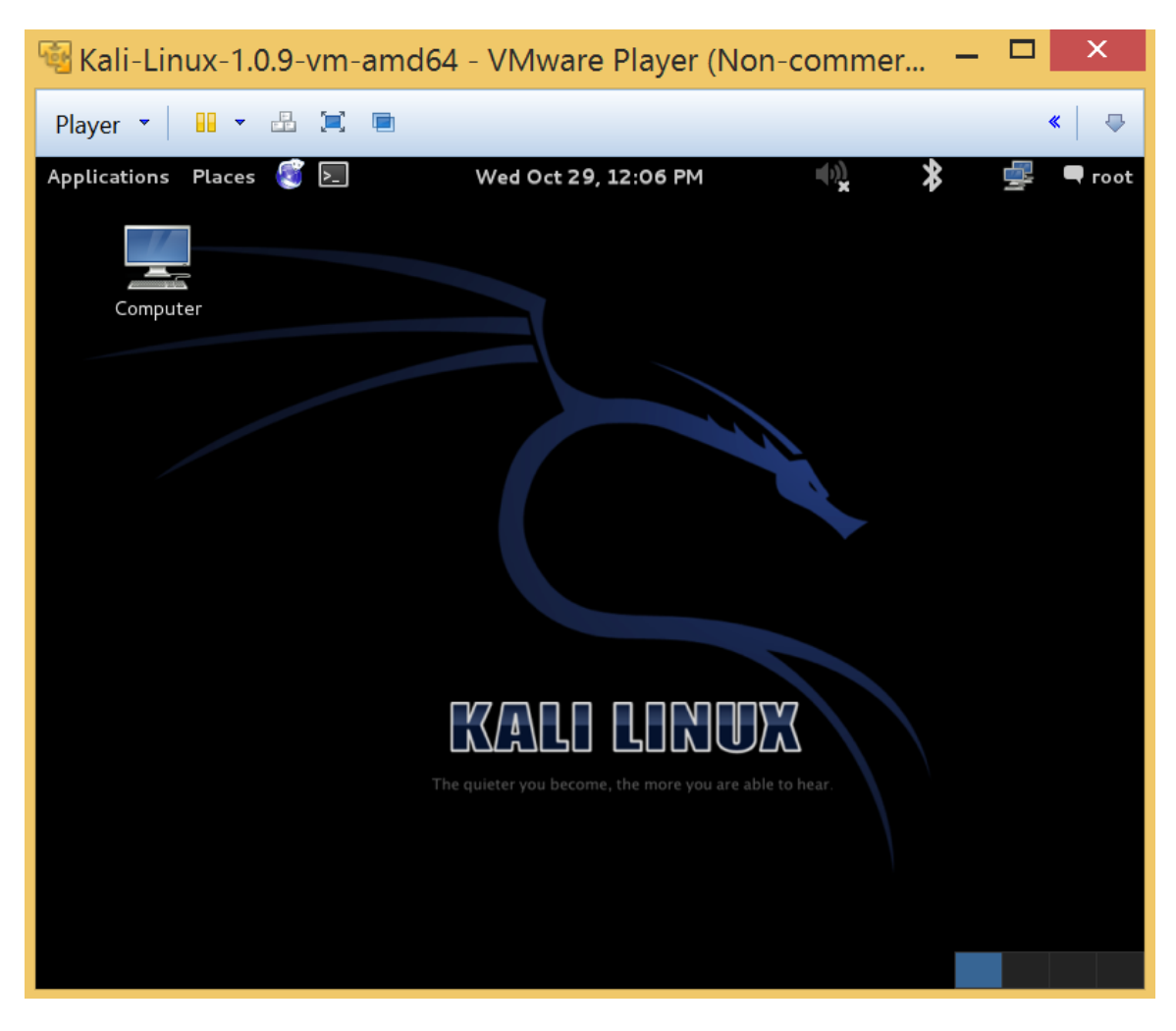

By going to the upper right menu and clicking Applications -> Kali Linux, you can see all of the tools that are installed.

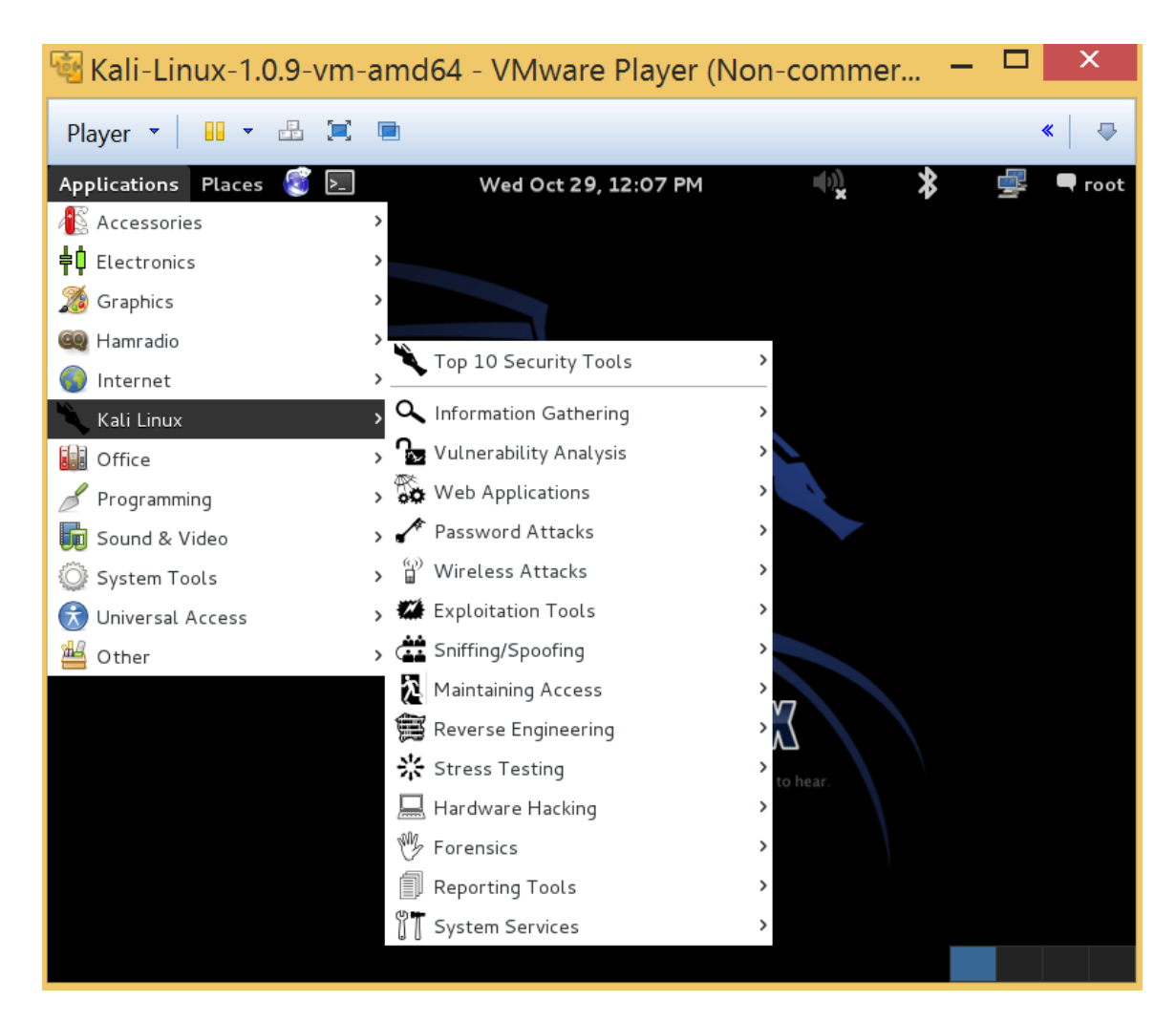

At this point you are all ready for class.